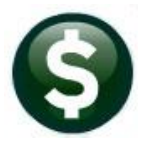

**Accounts Payable**

**Release Notes June 2024**

This document explains new product enhancements added to the **ADMINS Unified Community (AUC)** for Windows **ACCOUNTS PAYABLE** system.

## **CONTENTS**

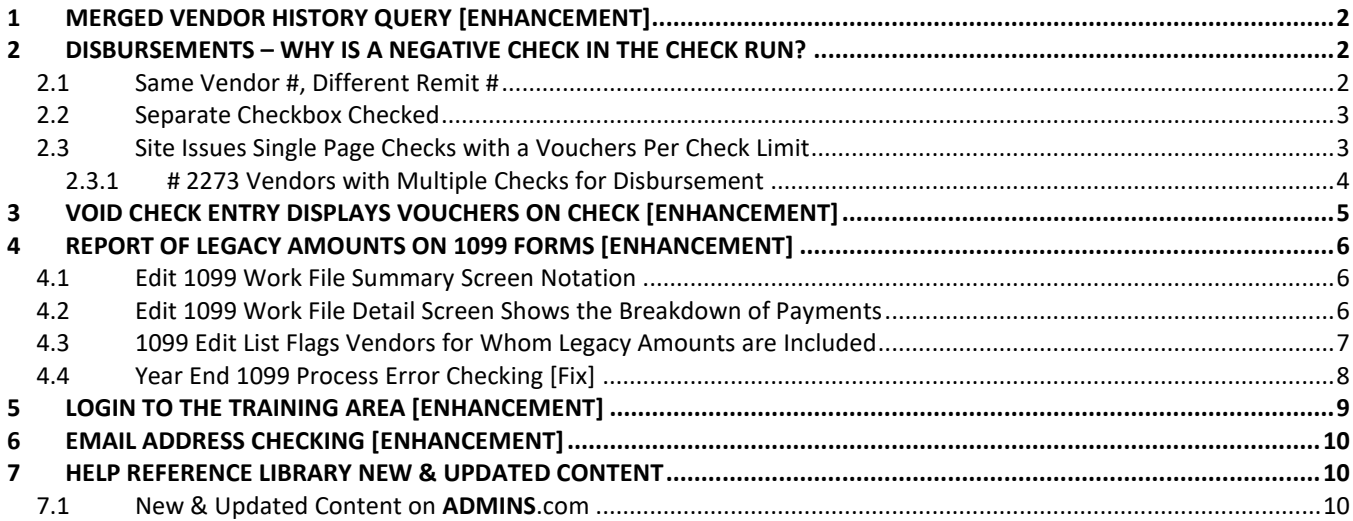

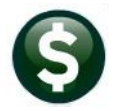

# <span id="page-1-0"></span>**1 Merged Vendor History Query [Enhancement]**

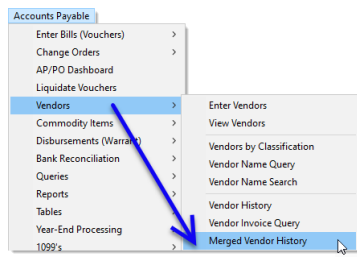

The merged vendor history query screen has been enhanced to make it easier to read and navigate.

- 1. You can now search by the **"From Vendor"** and the **"To Vendor"** number when you look up on the Vendor Number.
- 2. Changed the button description for easier navigation – now the button label will toggle between **"Vendor Search"** and **"Date Changed"**.

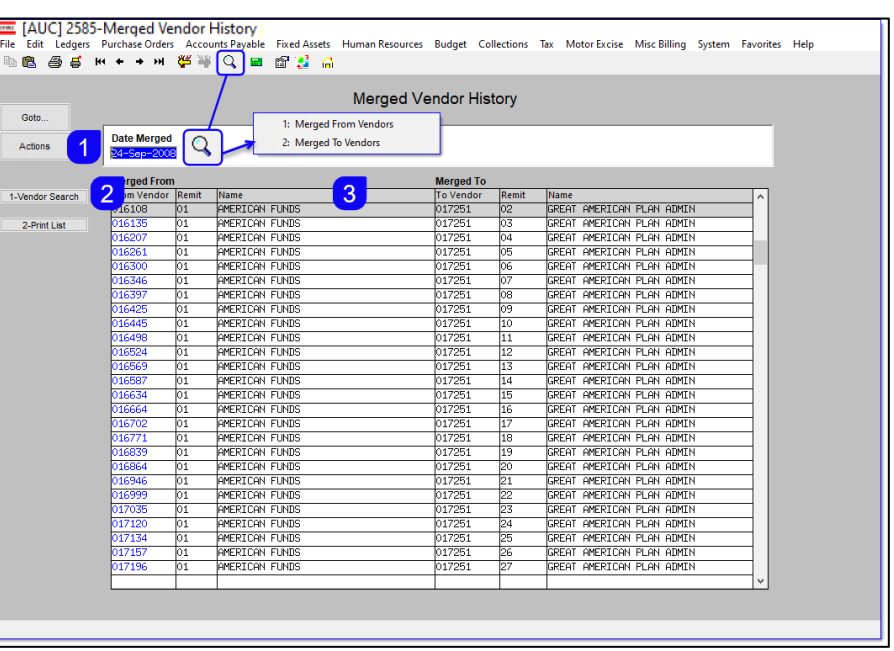

3. The column labels cleary differentiate between the "From Vendor" and the "To Vendor". The "To Vendor" is the current vendor where all the data is merged.

[ADM-AUC-PO-650]

# <span id="page-1-1"></span>**2 Disbursements – Why is a Negative Check in the Check Run?**

When the Vendor # and the Vendor Remit # match and no vouchers have the separate checkbox checked, vouchers are merged into one check. Negative checks result when the vendor's credits exceed the payments for that vendor and remit. There are three situations that could result in a negative check after the disbursement check run.

## <span id="page-1-2"></span>**2.1 Same Vendor #, Different Remit #**

When the Vendor# matches but the Vendor Remit# does not, they are not merged and the voucher that has a different Remit# will go on a separate check, because the Remit# might indicate a different address where the check should be mailed to.

If there are any credit vouchers that exceed the payment amount for a vendor, then a negative check results.

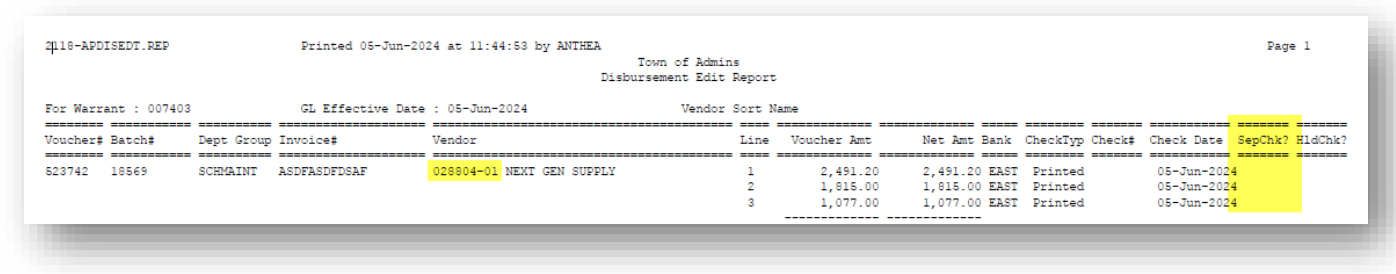

Check the Disbursement Edit Report issued when the Collect Vouchers step is run. This report displays the Vendor # and the Remit # so it can be checked.

### <span id="page-2-0"></span>**2.2 Separate Checkbox Checked**

One or more vouchers for the vendor has the **"separate checkbox"** checked.While all the vouchers have the same Vendor# and Remit#, any voucher with the separate checkbox  $\boxtimes$  checked will be issued a separate check.

By creating a separate check for that voucher, it could cause either the combined check to be negative or the separate check to be negative if the payment amount is not greater than the credit amount.

Review the Disbursement Edit Report that is generated when the Collect Vouchers step is executed. This report shows the Vendor# and the Remit# for verification purposes.

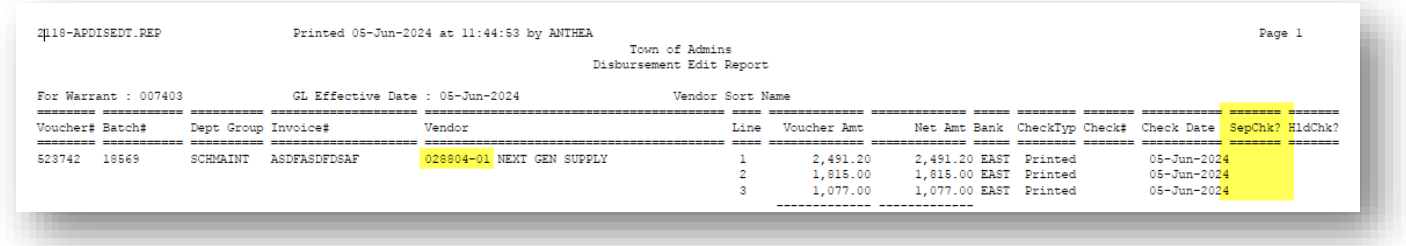

### <span id="page-2-1"></span>**2.3 Site Issues Single Page Checks with a Vouchers Per Check Limit**

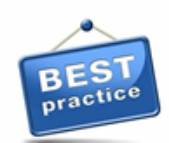

Sites with checks that only print one page have a design limit on how many vouchers will fit on each page. When the system combines Vouchers by Vendor # and Remit #, it does so in the order of entry. Enter the payments vouchers first, enter credit vouchers as needed once you have entered sufficient payments to cover the credit. This will help avoid negative checks.

#### **Accounts Payable Module Maintenance AP Check Form Maintenance**

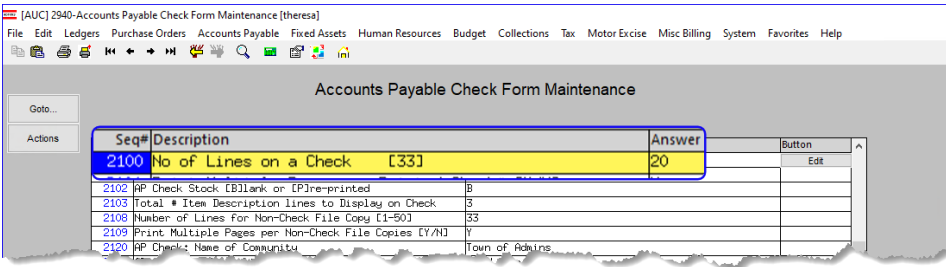

## <span id="page-3-0"></span>**2.3.1 # 2273 Vendors with Multiple Checks for Disbursement**

To help sites that issue single page checks determine why a negative check was calculated, a new report has been added to the Cash Requirements step in the Disbursement process that identifies vendors with multiple checks/multiple vouchers per check.

This example shows a single page check that allows up to 20 lines per check.

It will combine all Vouchers *in the order they were entered* into the system and issue a check when the limit of lines on a single check is reached.

The first check issued to this vendor pays the vendor.

However the second check results in a negative check as the credit amount exceeds the payments to the vendor.

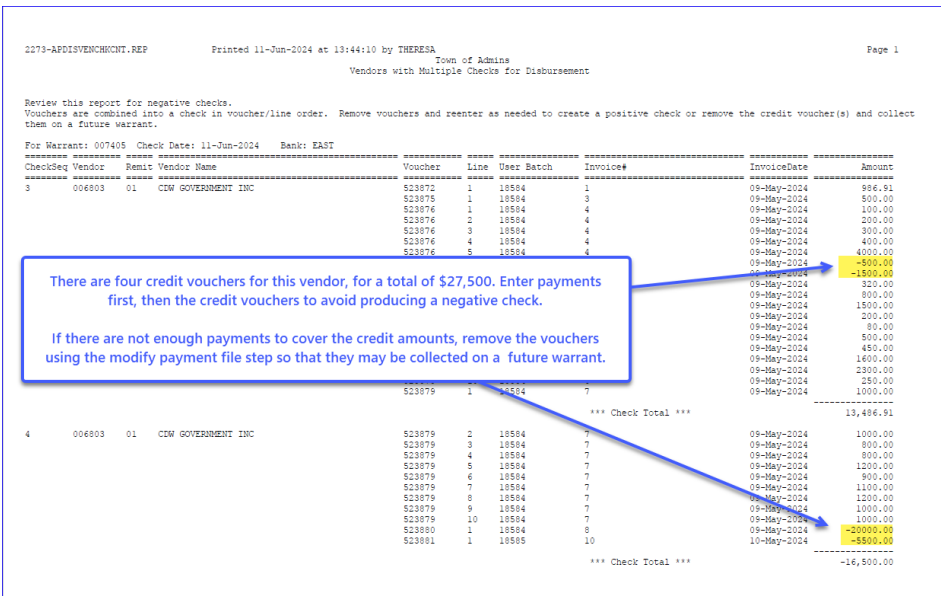

To fix this either:

- 1. remove the credit from this disbursement run via the modify payment file step by unchecking the vouchers, *or*
- 2. liquidate the vouchers and use the *"Create New Vouchers from Posted"* feature to cover the amount of the credit.

First do the payment vouchers that have enough \$\$ to cover the credit amounts, then enter the credit vouchers.

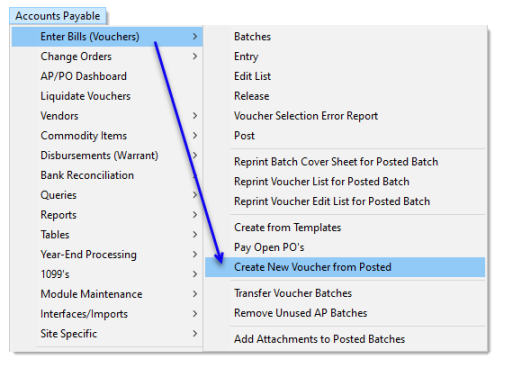

[ADM-AUC-AP-1240]

# <span id="page-4-0"></span>**3 Void Check Entry displays Vouchers on Check [Enhancement]**

The Void Check Entry has been enhanced to display the list of vouchers that were combined together on the check to be voided.

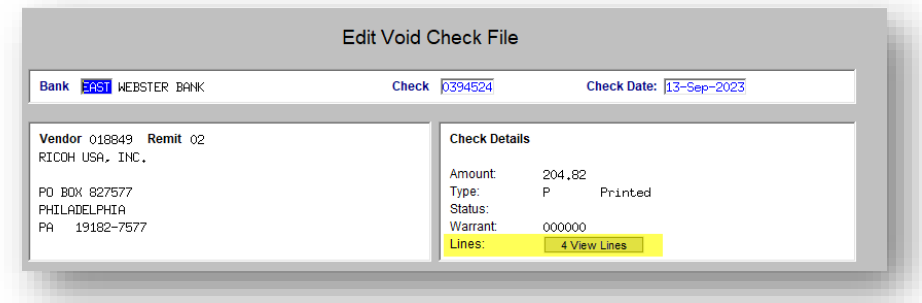

Before this update, clicking on the **[4 View Lines]** button in the Void check entry screen would list vouchers for this check.

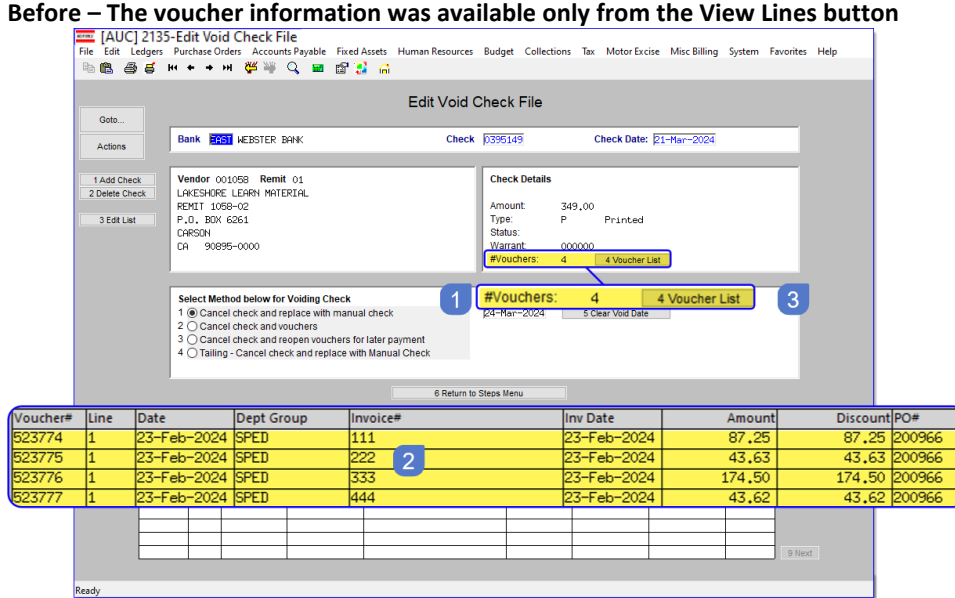

A list of all vouchers associated with this check will be listed in the lower portion of the screen.

- 1. The number of
	- vouchers assocated with this check will be listed
- 2. List of associated vouchers. If there are more than ten vouchers the **[Next]** and **[Prev]** buttons will be available for scrolling through the list.

**After The number of vouchers is shown, and a list of voucher appears in the lower portion of the screen.**

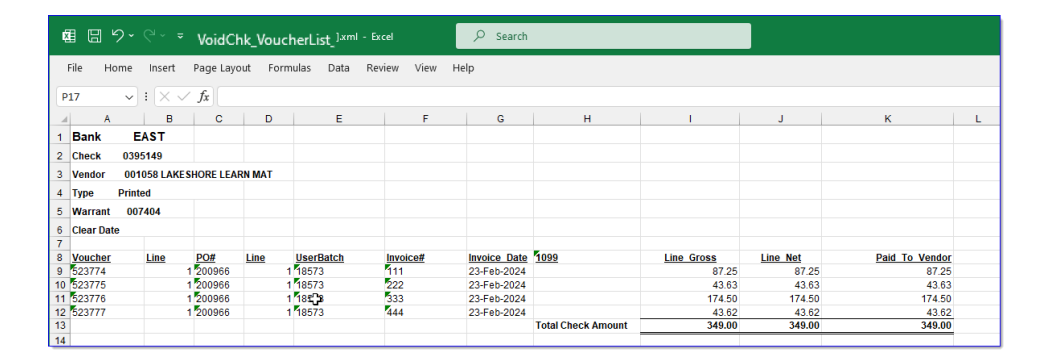

3. The **[4 Voucher List]** butonwill produce an Excel report of all vouchers paid with this check

[ADM-AUC-AP-1210]

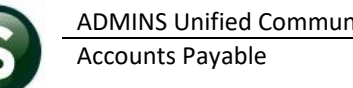

To enter a Legacy amount, the vendor must be a 1099 Vendor. Enter the dollar amount and the

have the Legacy 1099 Entity

entity).

## <span id="page-5-0"></span>**4 Report of Legacy Amounts on 1099 Forms [Enhancement]**

This is a *notice of legacy amounts* reported by the Year End 1099 process. Amounts paid to vendors outside the AUC system can be included as Legacy amounts on the Vendor record. To enter a Legacy amount, from the menu, go to:

#### **Accounts Payable Enter Vendors [9\_User\_Defined]**

[AUC] 2069-Enter Vendors [theresa] **Fab Purchase Orders** unts Payable Fixed Assets Human Resources Budget Collections Tax Motor Excise Misc Billing Favorites Hel 1. 图 函 1 E 王 + 王 俊 11 D Q \_ 图 码 12 C **Enter Vendors** Vendor **de la contrata de la contrata de la contrata de la contrata de la contrata de la contrata de la contrata de la contrata de la contrata de la contrata de la contrata de la contrata de la contrata de la contrata de l** Actions dress 8 Items 5 Add Ver entity (sites with a single entity will and<br>User Defined #2<br>User Defined #3<br>User Defined #4<br>User Defined #5 Legacy 1099 Amount Legacy 1099 Entity User Defined #6<br>User Defined #7<br>User Defined #8<br>User Defined #10 automatically populated with the User Defined #11<br>User Defined #11<br>User Defined #12<br>User Defined #14

### <span id="page-5-1"></span>**4.1 Edit 1099 Work File Summary Screen Notation**

When the 1099 Work File is built, the legacy amounts are included *(legacy amounts plus AUC amounts must meet or exceed the minimum dollar amount criteria to generate a 1099)*.

Any Vendors with Legacy Amounts will be identified on the screen. To see the details of the payments that comprise the total, click on the **[Detail]** button.

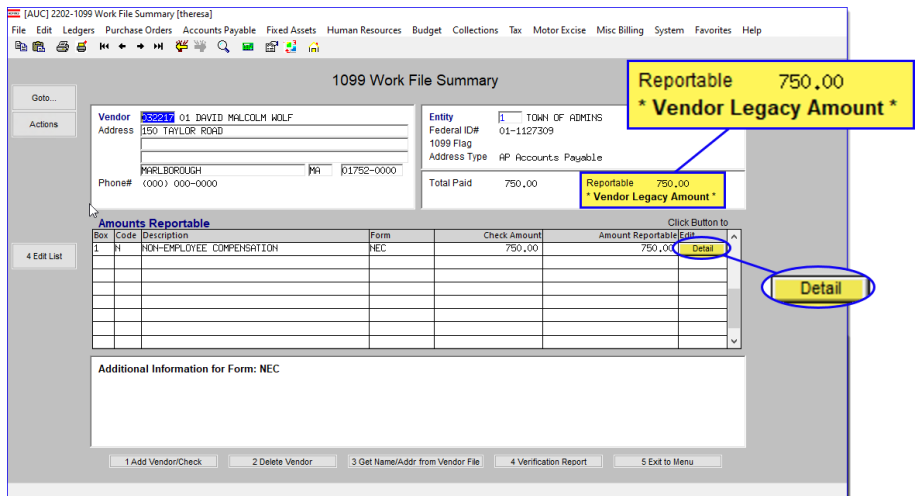

### <span id="page-5-2"></span>**4.2 Edit 1099 Work File Detail Screen Shows the Breakdown of Payments**

Vendor payment amounts are shown on the detail screen. In the Batch column, the amounts are identified either as **"LEGACY"** or a batch number (18572) is shown for the payments made via AUC Vouchers.

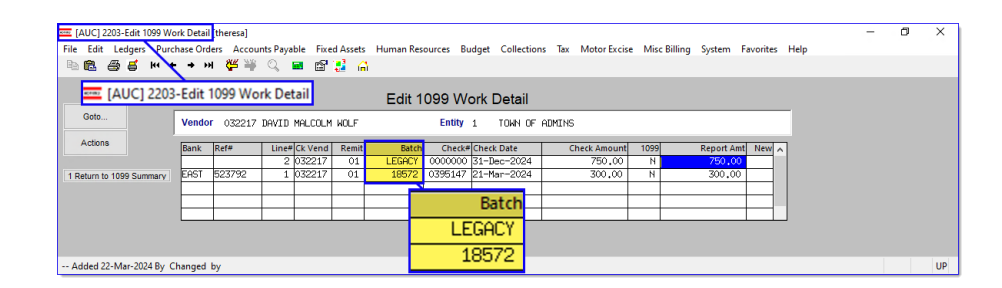

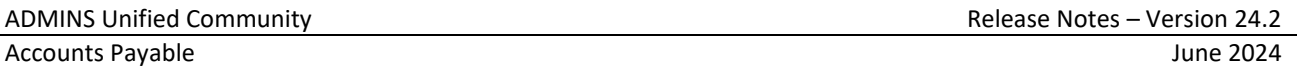

### <span id="page-6-0"></span>**4.3 1099 Edit List Flags Vendors for Whom Legacy Amounts are Included**

Run the edit list from the pushbutton on the left side of the screen.

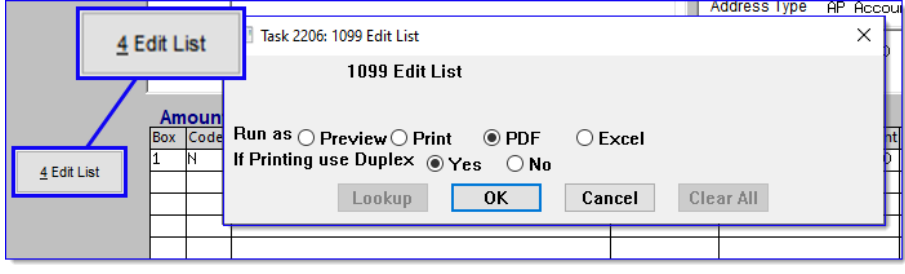

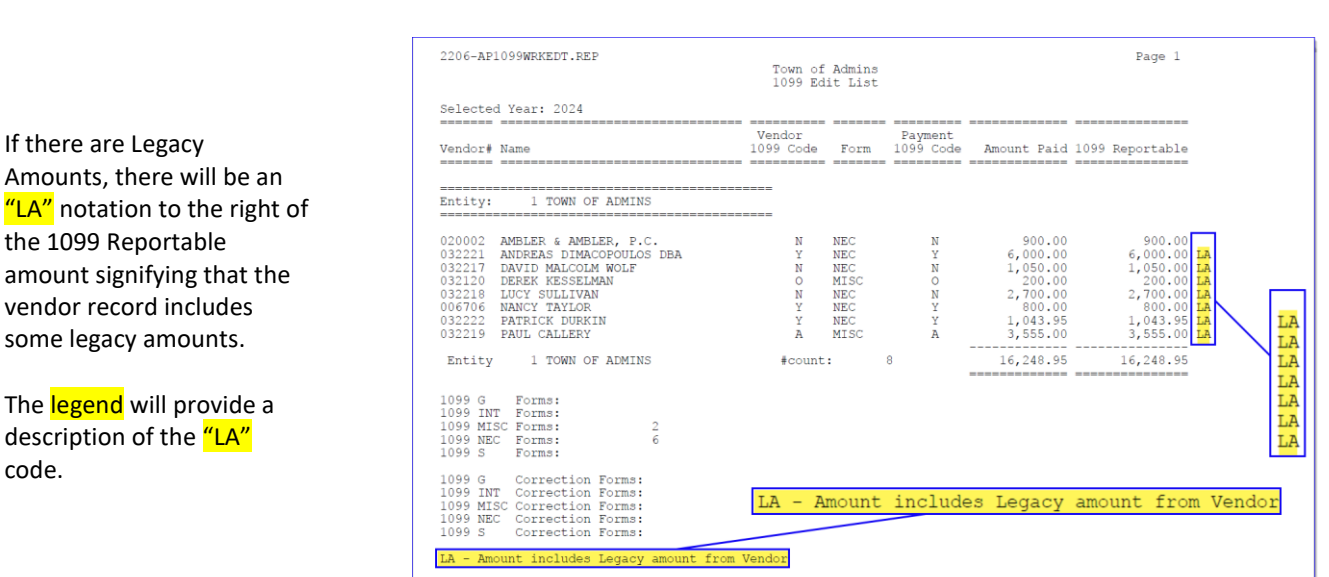

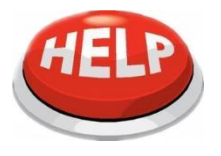

code.

The last step in the process clears out legacy amounts for all vendors with a

legacy amount set so that they are ready for next year's 1099 process.

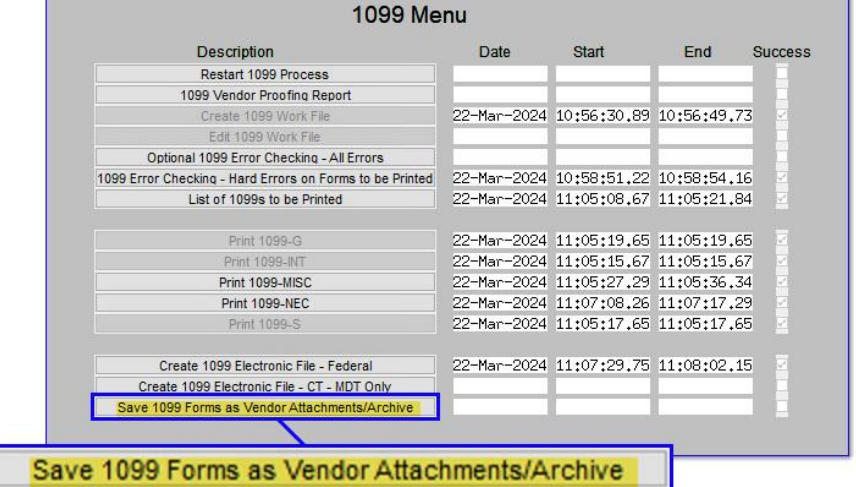

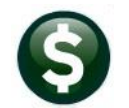

[ADM-AUC-AP-1230]

## <span id="page-7-0"></span>**4.4 Year End 1099 Process Error Checking [Fix]**

Before the software update, if a significant amount of time passed before completing the final three steps, the process could fail.

To minimize errors, **ADMINS** has relocated the work files.

The two steps that create electronic files and the last save step have been modified to verify the existence of the work files before proceeding.

This applies to the Year End 1099 Process steps menu, which can be accessed by selecting:

#### **Accounts Payable 1099s 1099 Menu**

If the files are missing, an error message will be displayed when running the step:

Create 1099 Electronic File - Federal

Create 1099 Electronic File - CT - MDT Only

Save 1099 Forms as Vendor Attachments/Archive

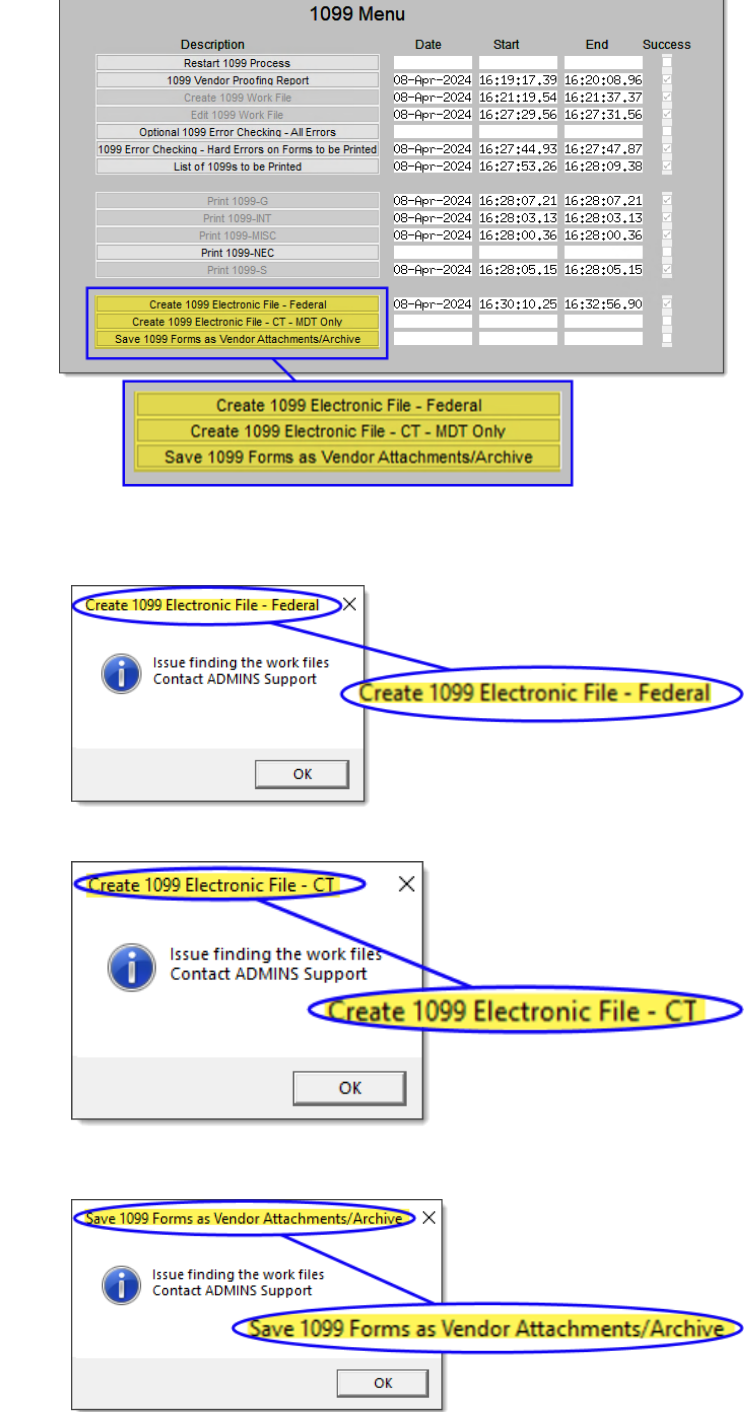

If any of the error messages above pop up, email  $\frac{\text{support}(\text{column})}{\text{output}(\text{column})}$  for help.

[ADM-AUC-AP-1237]

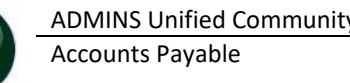

# <span id="page-8-0"></span>**5 Login to the Training Area [Enhancement]**

**ADMINS** provides a training area, which is a replica of the modules available on the live AUC application. *(The data in the training mode is refreshed on demand overnight by the superuser or on a regular basis, determined by each site.) See* **SY–[175 Copy Live to Training](https://img1.wsimg.com/blobby/go/963fb664-6a25-4707-aa0c-2e6fa2e5fcda/downloads/AUC_Training_Mode.pdf?ver=1718387944852)** *in the Help Reference Library for details.*

**Now** 

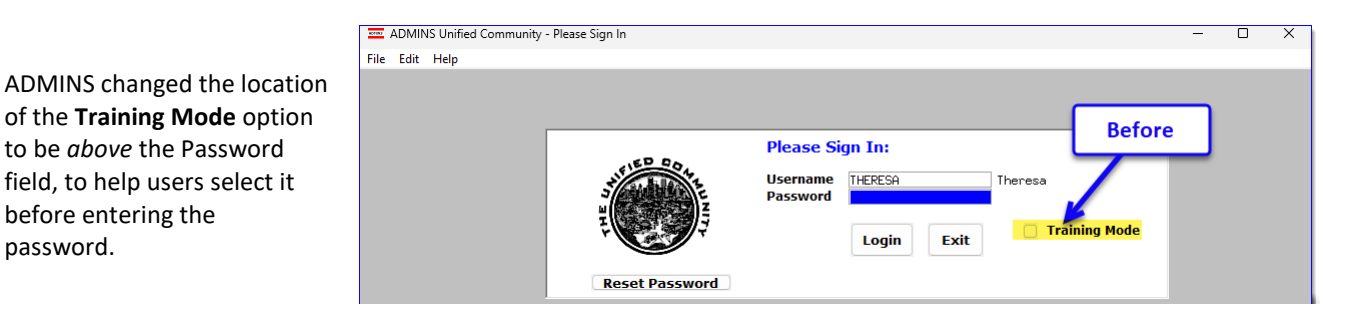

To access the Training area, select the **Yes** option before typing in the password. After entering the password, you cannot switch the radio button for this session.

before entering the

password.

*(The default is No; typing the password and {Enter} will go to Live).*

**Username** THERESA Theresa Fraining Mode  $\overline{\odot}$  No  $\bigcap$  Yes Password Login Exit **Reset Password** 

To proceed to Training mode, click on  $\frac{v_{es}}{v_{es}}$ . The prompt will default to  $\frac{e^{i\theta}}{e^{i\theta}}$  if the Training mode radio button is **Yes**, and will go straight to training by pressing **{Enter}** *(without clicking on any button)*.

Press  $\frac{N_0}{N_0}$  to log in to live.

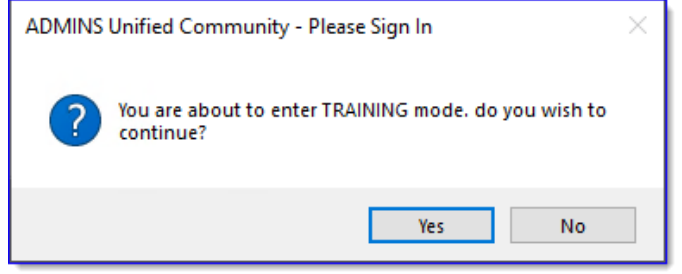

[ADM-AUC-SY-8323]

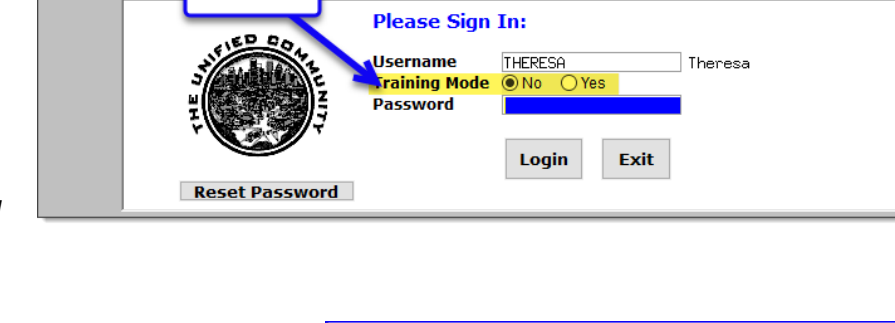

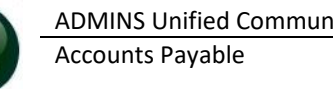

# <span id="page-9-0"></span>**6 Email Address Checking [Enhancement]**

When a prompt **requires** an Email or a button triggers a prompt that **requires** for an email address (which is mandatory, not optional), it will verify if it follows a valid email format.

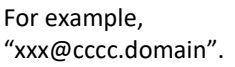

Here is an example of the error that will appear if an invalid email address is detected:

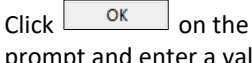

prompt and enter a valid email address on the Required field.

The system does not check if an **Optional** field contains a valid email address. In this example, there is no error message even though the email address is invalid. No email will be sent.

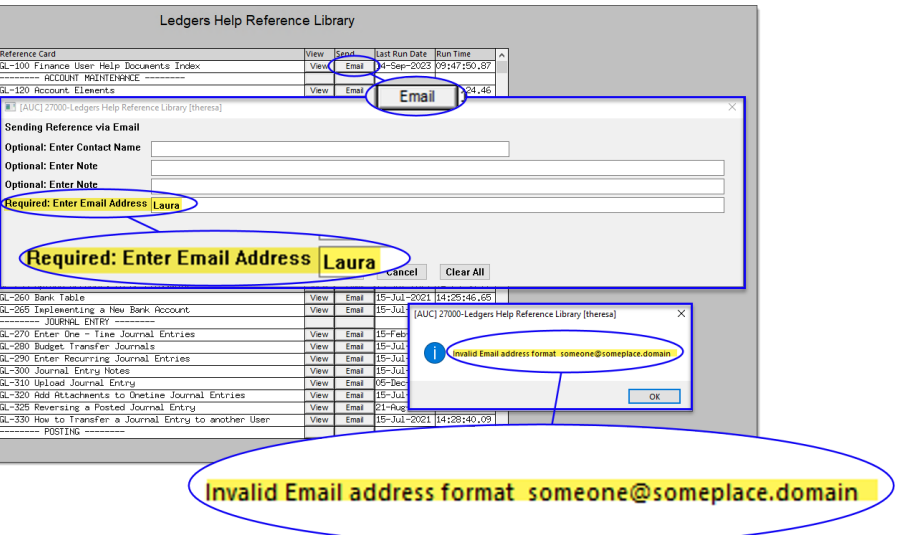

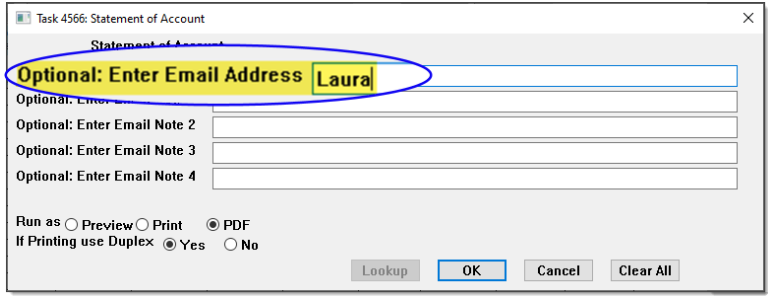

[ADM-AUC-SY-8331]

# <span id="page-9-1"></span>**7 Help Reference Library New & Updated Content**

Disbursements AP–230 Process a Warrant [Updated]

### <span id="page-9-2"></span>**7.1 New & Updated Content on ADMINS.com**

[Updated]

We keep updating our site with new content, so visit us regularly; we also have a monthly email that showcases a featured video.